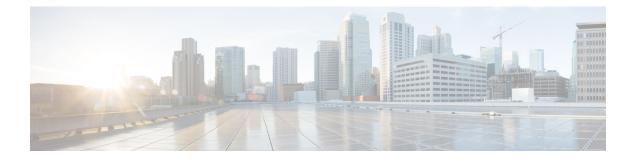

# **SAN Ports and Port Channels**

- Port Modes, on page 1
- Port Types, on page 1
- Effect of Port Mode Changes on Data Traffic, on page 2
- FC Links Rebalancing, on page 3
- Configuring the Port Mode, on page 4
- Displaying Port Properties and Fibre Channel Statistics, on page 6
- Server Ports, on page 7
- Unified Ports, on page 8
- Cisco UCS Mini Scalability Ports, on page 15
- Appliance Ports, on page 16
- FCoE Uplink Ports, on page 22
- FCoE and Fibre Channel Storage Ports, on page 24
- Appliance Port Channels, on page 26
- Fibre Channel Port Channels, on page 30
- FCoE Port Channels, on page 35
- Adapter Port Channels, on page 37
- Event Detection and Action, on page 38
- Fabric Port Channels, on page 43

# **Port Modes**

The port mode determines whether a unified port on the fabric interconnect is configured to carry Ethernet or Fibre Channel traffic. You configure the port mode in Cisco UCS Manager. However, the fabric interconnect does not automatically discover the port mode.

Changing the port mode deletes the existing port configuration and replaces it with a new logical port. Any objects associated with that port configuration, such as VLANs and VSANS, are also removed. There is no restriction on the number of times you can change the port mode for a unified port.

# **Port Types**

The port type defines the type of traffic carried over a unified port connection.

By default, unified ports changed to Ethernet port mode are set to the Ethernet uplink port type. Unified ports changed to Fibre Channel port mode are set to the Fibre Channel uplink port type. You cannot unconfigure Fibre Channel ports.

Changing the port type does not require a reboot.

#### **Ethernet Port Mode**

When you set the port mode to Ethernet, you can configure the following port types:

- Server ports
- Ethernet uplink ports
- Ethernet port channel members
- FCoE ports
- Appliance ports
- Appliance port channel members
- SPAN destination ports
- SPAN source ports

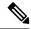

**Note** For SPAN source ports, configure one of the port types and then configure the port as SPAN source.

#### **Fibre Channel Port Mode**

When you set the port mode to Fibre Channel, you can configure the following port types:

- Fibre Channel uplink ports
- · Fibre Channel port channel members
- · Fibre Channel storage ports
- SPAN source ports

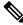

**Note** For SPAN source ports, configure one of the port types and then configure the port as SPAN source.

# Effect of Port Mode Changes on Data Traffic

Port mode changes can cause an interruption to the data traffic for the Cisco UCS domain. The length of the interruption and the traffic that is affected depend upon the configuration of the Cisco UCS domain and the module on which you made the port mode changes.

### $\mathcal{P}$

**Tip** To minimize the traffic disruption during system changes, form a Fibre Channel uplink port-channel across the fixed and expansion modules.

#### Impact of Port Mode Changes on an Expansion Module

After you make port mode changes on an expansion module, the module reboots. All traffic through ports on the expansion module is interrupted for approximately one minute while the module reboots.

#### Impact of Port Mode Changes on the Fixed Module in a Cluster Configuration

A cluster configuration has two fabric interconnects. After you make port changes to the fixed module, the fabric interconnect reboots. The impact on the data traffic depends upon whether or not you have configured the server vNICs to failover to the other fabric interconnect when one fails.

If you change the port modes on the expansion module of one fabric interconnect and then wait for that to reboot before changing the port modes on the second fabric interconnect, the following occurs:

- With server vNIC failover, traffic fails over to the other fabric interconnect and no interruption occurs.
- Without server vNIC failover, all data traffic through the fabric interconnect on which you changed the
  port modes is interrupted for approximately eight minutes while the fabric interconnect reboots.

If you change the port modes on the fixed modules of both fabric interconnects simultaneously, all data traffic through the fabric interconnects are interrupted for approximately eight minutes while the fabric interconnects reboot.

#### Impact of Port Mode Changes on the Fixed Module in a Standalone Configuration

A standalone configuration has only one fabric interconnect. After you make port changes to the fixed module, the fabric interconnect reboots. All data traffic through the fabric interconnect is interrupted for approximately eight minutes while the fabric interconnect reboots.

# FC Links Rebalancing

The FC uplinks balance automatically when FC Port Channels are utilized. To create FC Port Channels, refer to Configuring a Fibre Channel Port Channel, on page 31.

For the FC uplinks that are not members of the Port Channels (Individual ISLs), load balancing is done according to the FC uplinks balancing algorithm. For a vHBA of a host or service profile to choose an available FC uplink, when FC uplink trunking is disabled, the uplink and vHBA must belong to the same VSAN

For each vHBA, the algorithm searches for an FC uplink in the following order:

- 1. Least used FC uplink based on the number of vHBAs currently bound to the uplink.
- 2. If FC uplinks are equally balanced, then round robin is used.

This process continues for all the other vHBAs. The algorithm also considers other parameters such as pre-fip/fip adapters and number of flogis. You may not see the least-used component when there are less than six flogis.

After a port configuration or any other uplink state changes, if the traffic passing through the FC uplinks is no longer balanced, you can re-balance the traffic by resetting the vHBA(s) on each adapter and allow the load balancing algorithm to evaluate for the current state of the FC uplinks.

# **Configuring the Port Mode**

#### <u>/!</u>\

#### Caution

**n** Changing the port mode on either module can cause an interruption in data traffic because changes to the fixed module require a reboot of the fabric interconnect and changes on an expansion module require a reboot of that module .

If the Cisco UCS domain has a cluster configuration that is set up for high availability and servers with service profiles that are configured for failover, traffic fails over to the other fabric interconnect and data traffic is not interrupted when the port mode is changed on the fixed module.

In the Cisco UCS Manager CLI, there are no new commands to support Unified Ports. Instead, you change the port mode by scoping to the mode for the desired port type and then creating a new interface. When you create a new interface for an already configured slot ID and port ID, UCS Manager deletes the previously configured interface and creates a new one. If a port mode change is required because you configure a port that previously operated in Ethernet port mode to a port type in Fibre Channel port mode, UCS Manager notes the change.

#### Procedure

#### Step 1 UCS-A# scope port-type-mode

Enters the specified port type mode for one of the following port types:

#### eth-server

For configuring server ports.

#### eth-storage

For configuring Ethernet storage ports and Ethernet storage port channels.

#### eth-traffic-mon

For configuring Ethernet SPAN ports.

#### eth-uplink

For configuring Ethernet uplink ports.

#### fc-storage

For configuring Fibre Channel storage ports.

#### fc-traffic-mon

For configuring Fibre Channel SPAN ports.

#### fc-uplink

For configuring Fibre Channel uplink ports and Fibre Channel uplink port channels.

**Step 2** UCS-A /port-type-mode # scope fabric {a | b}

Enters the specified port type mode for the specified fabric.

Step 3 UCS-A /port-type-mode/fabric # create interface slot-id port-id

Creates an interface for the specified port type.

If you are changing the port type from Ethernet port mode to Fibre Channel port mode, or vice-versa, the following warning appears:

Warning: This operation will change the port mode (from Ethernet to FC or vice-versa). When committed, this change will require the module to restart.

**Step 4** Create new interfaces for other ports belonging to the Ethernet or Fibre Channel port block.

There are several restrictions that govern how Ethernet and Fibre Channel ports can be arranged on a fixed or expansion module. Among other restrictions, it is required that you change ports in groups of two. Violating any of the restrictions outlined in the Guidelines for Configuring Unified Ports section will result in an error.

**Step 5** UCS-A /port-type-mode/fabric/interface # commit-buffer

Commits the transaction to the system configuration.

Based on the module for which you configured the port modes, data traffic for the Cisco UCS domain is interrupted as follows:

• Fixed module—The fabric interconnect reboots. All data traffic through that fabric interconnect is interrupted. In a cluster configuration that provides high availability and includes servers with vNICs that are configured for failover, traffic fails over to the other fabric interconnect and no interruption occurs.

It takes about 8 minutes for the fixed module to reboot.

• Expansion module—The module reboots. All data traffic through ports in that module is interrupted.

It takes about 1 minute for the expansion module to reboot.

#### Example

The following example changes ports 3 and 4 on slot 1 from Ethernet uplink ports in Ethernet port mode to uplink Fibre Channel ports in Fibre Channel port mode:

```
UCS-A# scope fc-uplink
UCS-A /fc-uplink # scope fabric a
UCS-A /fc-uplink/fabric # create interface 1 3
Warning: This operation will change the port mode (from Ethernet to FC or vice-versa).
When committed, this change will require the fixed module to restart.
UCS-A /fc-uplink/fabric/interface* # up
UCS-A /fc-uplink/fabric* #create interface 1 4
Warning: This operation will change the port mode (from Ethernet to FC or vice-versa).
When committed, this change will require the fixed module to restart.
UCS-A /fc-uplink/fabric/interface* #commit-buffer
```

# **Displaying Port Properties and Fibre Channel Statistics**

#### Procedure

| Step 1 | UCS-A /fabric-interconnect # connect nxos {a   b                                                                                                    |                                                                                                |  |  |
|--------|----------------------------------------------------------------------------------------------------|------------------------------------------------------------------------------------------------|--|--|
|        | Enters N                                                                                                    | Enters NX-OS mode for the fabric interconnect.                                                 |  |  |
| Step 2 | UCS-A(                                                                                                    | UCS-A(nxos)# <b>show interface fc</b> <i>slot-id/port-id</i>                                   |  |  |
|        | Displays                                                                                                    | Displays the port properties and Fibre Channel statistics such as throughput rates and errors. |  |  |
|        | NoteThe receive B2B credit remaining on a UCS 6400 Series fabric interconnect does r<br>the transmit B2B credit remaining on its peer switch. The receive B2B credit rem<br>parameter always remains at 64 because the credit is returned when the frame is relead<br>MDS peer, the transmit B2B credit remaining parameter can go to 0. This results is<br>mismatch. You can run the show interface fc slot-id/port-id command on the peer sy<br>compare these parameters. |                                                                                                |  |  |

#### Example

The following example displays port properties and Fibre Channel statistics for UCS 6400 Series fabric interconnects:

```
UCS-A /fabric-interconnect # connect nxos a
UCS-A(nxos) # show interface fc 1/6
fc1/6 is trunking
   Hardware is Fibre Channel, SFP is short wave laser w/o OFC (SN)
    Port WWN is 20:06:00:de:fb:21:77:00
   Admin port mode is NP, trunk mode is on
    snmp link state traps are enabled
   Port mode is TNP
   Port vsan is 8
    Speed is 16 Gbps
   Transmit B2B Credit is 32
   Receive B2B Credit is 64
   Receive data field Size is 2112
   Beacon is turned off
    Belongs to san-port-channel 32
   Trunk vsans (admin allowed and active) (1,5,7-8,40,120)
   Trunk vsans (up)
                                           (1,5,7-8,40,120)
    Trunk vsans (isolated)
                                           ()
   Trunk vsans (initializing)
                                           ()
    5 minutes input rate 497578904 bits/sec,62197363 bytes/sec, 30981 frames/sec
    5 minutes output rate 501679056 bits/sec,62709882 bytes/sec, 30319 frames/sec
      430000799 frames input,863205473268 bytes
        0 discards,0 errors
        0 invalid CRC/FCS, 0 unknown class
        0 too long,0 too short
      423530360 frames output,876009587416 bytes
        0 discards,0 errors
      1 input OLS,1 LRR,9 NOS,0 loop inits
      1 output OLS, 0 LRR, 8 NOS, 0 loop inits
```

```
64 receive B2B credit remaining
32 transmit B2B credit remaining
0 low priority transmit B2B credit remaining
Last clearing of "show interface" counters :never
```

# **Server Ports**

### **Configuring a Server Port**

All of the port types listed are configurable on both the fixed and expansion module, including server ports, which are not configurable on the 6100 series fabric interconnect expansion module, but are configurable on the 6200 series fabric interconnect expansion module.

#### Procedure

| Step 1 | UCS-A# scope eth-server                                       |
|--------|---------------------------------------------------------------|
|        | Enters Ethernet server mode.                                  |
| Step 2 | UCS-A /eth-server # scope fabric {a   b}                      |
|        | Enters Ethernet server fabric mode for the specified fabric.  |
| Step 3 | UCS-A /eth-server/fabric # create interface slot-num port-num |
|        | Creates an interface for the specified Ethernet server port.  |
| Step 4 | UCS-A /eth-server/fabric # commit-buffer                      |
|        | Commits the transaction to the system configuration.          |
|        |                                                               |

#### Example

The following example shows how to create an interface for Ethernet server port 4 on slot 1 of fabric B and commit the transaction:

```
UCS-A# scope eth-server
UCS-A /eth-server # scope fabric b
UCS-A /eth-server/fabric # create interface 1 4
UCS-A /eth-server/fabric* # commit-buffer
UCS-A /eth-server/fabric #
```

### **Unconfiguring a Server Port**

#### Procedure

| Step 1 | UCS-A# scope eth-server                                       |
|--------|---------------------------------------------------------------|
|        | Enters Ethernet server mode.                                  |
| Step 2 | UCS-A /eth-server # scope fabric {a   b}                      |
|        | Enters Ethernet server fabric mode for the specified fabric.  |
| Step 3 | UCS-A /eth-server/fabric # delete interface slot-num port-num |
|        | Deletes the interface for the specified Ethernet server port. |
| Step 4 | UCS-A /eth-server/fabric # commit-buffer                      |
|        | Commits the transaction to the system configuration.          |

#### Example

The following example unconfigures Ethernet server port 12 on slot 1 of fabric B and commits the transaction:

```
UCS-A# scope eth-server
UCS-A /eth-server # scope fabric b
UCS-A /eth-server/fabric # delete interface 1 12
UCS-A /eth-server/fabric* # commit-buffer
UCS-A /eth-server/fabric #
```

# **Unified Ports**

### **Guidelines for Configuring Unified Ports**

Consider the following guidelines and restrictions when configuring unified ports:

#### **Hardware and Software Requirements**

Unified ports are supported on the following:

- UCS 6300 Series Fabric Interconnects with Cisco UCS Manager Release 3.1 and later releases
- UCS 6200 Series Fabric Interconnects with Cisco UCS Manager Release 2.0 and later releases
- UCS 6324 Fabric Interconnects with Cisco UCS Manager Release 3.0 and later releases

Unified ports are not supported on 6100 series Fabric Interconnects, even if they are running Cisco UCS Manager, version 2.0.

#### **Port Mode Placement**

Because the Cisco UCS Manager GUI interface uses a slider to configure the port mode for unified ports on a fixed or expansion module, it automatically enforces the following restrictions which limits how port modes can be assigned to unified ports. When using the Cisco UCS Manager CLI interface, these restrictions are enforced when you commit the transaction to the system configuration. If the port mode configuration violates any of the following restrictions, the Cisco UCS Manager CLI displays an error:

- Ethernet ports must be grouped together in a block. For each module (fixed or expansion), the Ethernet port block must start with the first port and end with an even numbered port.
- Fibre Channel ports must be grouped together in a block. For each module (fixed or expansion), the first port in the Fibre Channel port block must follow the last Ethernet port and extend to include the rest of the ports in the module. For configurations that include only Fibre Channel ports, the Fibre Channel block must start with the first port on the fixed or expansion module.
- Alternating Ethernet and Fibre Channel ports is not supported on a single module.

**Example of a valid configuration**— Might include unified ports 1–16 on the fixed module configured in Ethernet port mode and ports 17–32 in Fibre Channel port mode. On the expansion module you could configure ports 1–4 in Ethernet port mode and then configure ports 5–16 in Fibre Channel mode. The rule about alternating Ethernet and Fibre Channel port types is not violated because this port arrangement complies with the rules on each individual module.

**Example of an invalid configuration**— Might include a block of Fibre Channel ports starting with port 16. Because each block of ports has to start with an odd-numbered port, you would have to start the block with port 17.

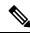

Note

P The total number of uplink Ethernet ports and uplink Ethernet port channel members that can be configured on each fabric interconnect is limited to 31. This limitation includes uplink Ethernet ports and uplink Ethernet port channel members configured on the expansion module.

# **Cautions and Guidelines for Configuring Unified Uplink Ports and Unified Storage Ports**

The following are cautions and guidelines to follow while working with unified uplink ports and unified storage ports:

• In an unified uplink port, if you enable one component as a SPAN source, the other component will automatically become a SPAN source.

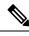

Note

If you create or delete a SPAN source under the Ethernet uplink port, Cisco UCS Manager automatically creates or deletes a SPAN source under the FCoE uplink port. The same happens when you create a SPAN source on the FCOE uplink port.

- You must configure a non default native VLAN on FCoE and unified uplink ports. This VLAN is not used for any traffic. Cisco UCS Manager will reuse an existing fcoe-storage-native-vlan for this purpose. This fcoe-storage-native-vlan will be used as a native VLAN on FCoE and unified uplinks.
- In an unified uplink port, if you do not specify a non default VLAN for the Ethernet uplink port the fcoe-storage-native-vlan will be assigned as the native VLAN on the unified uplink port. If the Ethernet port has a non default native VLAN specified as native VLAN, this will be assigned as the native VLAN for unified uplink port.
- When you create or delete a member port under an Ethernet port channel, Cisco UCS Manager automatically creates or deletes the member port under FCoE port channel. The same happens when you create or delete a member port in FCoE port channel.
- When you configure an Ethernet port as a standalone port, such as server port, Ethernet uplink, FCoE uplink or FCoE storage and make it as a member port for an Ethernet or FCOE port channel, Cisco UCS Manager automatically makes this port as a member of both Ethernet and FCoE port channels.
- When you remove the membership for a member port from being a member of server uplink, Ethernet uplink, FCoE uplink or FCoE storage, Cisco UCS Manager deletes the corresponding members ports from Ethernet port channel and FCoE port channel and creates a new standalone port.
- If you downgrade Cisco UCS Manager from release 2.1 to any of the prior releases, all unified uplink ports and port channels will be converted to Ethernet ports and Ethernet port channels when the downgrade is complete. Similarly, all the unified storage ports will be converted to appliance ports.
- For unified uplink ports and unified storage ports, when you create two interfaces, only one license is checked out. As long as either interface is enabled, the license remains checked out. The license will be released only if both the interfaces are disabled for a unified uplink port or a unified storage port.
- Cisco UCS 6100 series fabric interconnect switch can only support 1VF or 1VF-PO facing same downstream NPV switch.

### **Beacon LEDs for Unified Ports**

Each port on the 6200 series fabric interconnect has a corresponding beacon LED. When the **Beacon LED** property is configured, the beacon LEDs illuminate, showing you which ports are configured in a given port mode.

You can configure the **Beacon LED** property to show you which ports are grouped in one port mode: either Ethernet or Fibre Channel. By default, the Beacon LED property is set to Off.

۱

**Note** For unified ports on the expansion module, you can reset the **Beacon LED** property to the default value of **Off** during expansion module reboot.

### **Configuring the Beacon LEDs for Unified Ports**

Complete the following task for each module for which you want to configure beacon LEDs.

L

#### Procedure

| Step 1 | UCS-A# scope fabric-interconnect {a   b}                                   |  |
|--------|----------------------------------------------------------------------------|--|
|        | Enters fabric interconnect mode for the specified fabric.                  |  |
| Step 2 | UCS-A /fabric # scope card slot-id                                         |  |
|        | Enters card mode for the specified fixed or expansion module.              |  |
| Step 3 | UCS-A /fabric/card # scope beacon-led                                      |  |
|        | Enters beacon LED mode.                                                    |  |
| Step 4 | UCS-A /fabric/card/beacon-led # set admin-state {eth   fc   off}           |  |
|        | Specifies which port mode is represented by illuminated beacon LED lights. |  |
|        | eth                                                                        |  |
|        | All of the Unified Ports configured in Ethernet mode illuminate.           |  |
|        | fc                                                                         |  |
|        | All of the Unified Ports configured in Fibre Channel mode illuminate.      |  |
|        | off                                                                        |  |
|        | Beacon LED lights for all ports on the module are turned off.              |  |
| Step 5 | UCS-A /fabric/card/beacon-led # commit-buffer                              |  |
|        | Commits the transaction to the system configuration.                       |  |

#### Example

The following example illuminates all of the beacon lights for Unified Ports in Ethernet port mode and commits the transaction:

```
UCS-A# scope fabric-interconnect a
UCS-A /fabric # scope card 1
UCS-A /fabric/card # scope beacon-led
UCS-A /fabric/card/beacon-led # set admin-state eth
UCS-A /fabric/card/beacon-led* # commit-buffer
UCS-A /fabric/card/beacon-led #
```

# **Unified Ports on the Fabric Interconnect**

Unified ports are ports on the fabric interconnect that can be configured to carry either Ethernet or Fibre Channel traffic. These ports are not reserved. A Cisco UCS domain cannot use these ports until you configure them.

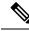

Note

When you configure a port on a fabric interconnect, the administrative state is automatically set to enabled. If the port is connected to another device, this may cause traffic disruption. You can disable the port after configuring it.

Configurable beacon LEDs indicate which unified ports are configured for the selected port mode.

### **Unified Storage Ports**

Unified storage involves configuring the same physical port as both an Ethernet storage interface and an FCoE storage interface. You can configure any appliance port or FCoE storage port as a unified storage port. To configure a unified storage port, you must have the fabric interconnect in Fibre Channel switching mode.

In a unified storage port, you can enable or disable individual FCoE storage or appliance interfaces.

- In an unified storage port, if you do not specify a non-default VLAN for the appliance port, the FCoE-storage-native-vlan will be assigned as the native VLAN on the unified storage port. If the appliance port has a non-default native VLAN specified as native VLAN, this will be assigned as the native VLAN for the unified storage port.
- When you enable or disable the appliance interface, the corresponding physical port is enabled or disabled. So when you disable the appliance interface in unified storage, even if the FCoE storage is enabled, it goes down with the physical port.
- When you enable or disable the FCoE storage interface, the corresponding VFC is enabled or disabled. So when the FCoE storage interface is disabled in a unified storage port, the appliance interface will continue to function normally.

#### **Configuring a Unified Storage Port**

| Step 1 | UCS-A# scope eth-storage                                       |  |
|--------|----------------------------------------------------------------|--|
|        | Enters Ethernet storage mode.                                  |  |
| Step 2 | UCS-A /eth-storage # scope fabric {a   b}                      |  |
|        | Enters Ethernet storage mode for the specified fabric.         |  |
| Step 3 | UCS-A /eth-storage/fabric # create interface slot-num port-num |  |
|        | Creates an interface for the specified appliance port.         |  |
| Step 4 | UCS-A /eth-storage/fabric/interface* # commit buffer           |  |
|        | Commits the transaction to the system configuration.           |  |
| Step 5 | UCS-A /eth-storage/fabric/interface* # scope fc-storage        |  |
|        | Enters FC storage mode.                                        |  |
| Step 6 | UCS-A /fc-storage* # scope fabric {a   b}                      |  |

Enters Ethernet storage mode for the specific appliance port.

 Step 7
 UCS-A /fc-storage/fabric # create interface fcoe slot-num port-num

Adds FCoE storage port mode on the appliance port mode and creates a unified storage port...

#### Example

The following example creates an interface for an appliance port 2 on slot 3 of fabric A, adds fc storage to the same port to convert it as an unified port, and commits the transaction:

```
UCS-A# scope eth-storage
UCS-A /eth-storage # scope fabric a
UCS-A /eth-storage/fabric # create interface 3 2
UCS-A /eth-storage/fabric* # commit-buffer
UCS-A /eth-storage/fabric* # scope fc-storage
UCS-A /fc-storage/fabric* # create interface fcoe 3 2
UCS-A /fc-storage/fabric* # create interface fcoe 3 2
UCS-A /fc-storage/fabric* # commit-buffer
UCS-A /fc-storage/fabric* # commit-buffer
```

### **Unified Uplink Ports**

When you configure an Ethernet uplink and an FCoE uplink on the same physical Ethernet port, it is called a unified uplink port. You can individually enable or disable either the FCoE or Ethernet interfaces independently.

- Enabling or disabling the FCoE uplink results in the corresponding VFC being enabled or disabled.
- Enabling or disabling an Ethernet uplink results in the corresponding physical port being enabled or disabled.

If you disable an Ethernet uplink, it disables the underlying physical port in a unified uplink. Therefore, even when the FCoE uplink is enabled, the FCoE uplink also goes down. But if you disable an FCoE uplink, only the VFC goes down. If the Ethernet uplink is enabled, it can still function properly in the unified uplink port.

#### **Configuring a Unified Uplink Port**

To configure a unified uplink port, you will convert an existing FCoE uplink port as a unified port.

- Step 1
   UCS-A# scope eth-uplink

   Enters Ethernet uplink mode.

   Step 2
   UCS-A /eth-uplink # scope fabric {a | b}

   Enters Ethernet uplink fabric mode for the specified fabric.
- **Step 3** UCS-A /eth-uplink/fabric # create interface 15

Converts the FCoE uplink port as a unified port.

**Step 4** UCS-A /eth-uplink/fabric/port-channel # **commit-buffer** Commits the transaction to the system configuration.

#### Example

The following example creates a unified uplink port on an existing FCoE port:

```
UCS-A# scope eth-uplink
UCS-A /eth-uplink # scope fabric b
UCS-A /eth-uplink/fabric # create interface 1 5
UCS-A /eth-uplink/fabric/interface* # commit-buffer
UCS-A /eth-uplink/interface #
```

### **Unified Uplink Port Channel**

When you create an Ethernet port channel and an FCoE port channel with the same ID, it is called a unified uplink port channel. When the unified port channel is created, a physical Ethernet port channel and a VFC are created on the fabric interconnect with the specified members. The physical Ethernet port channel is used to carry both Ethernet and FCoE traffic. The VFC binds FCoE traffic to the Ethernet port channel.

The following rules will apply to the member port sets of the unified uplink port channel:

- The Ethernet port channel and FCoE port channel on the same ID, must have the same set of member ports.
- When you add a member port channel to the Ethernet port channel, Cisco UCS Manager adds the same port channel to FCoE port channel as well. Similarly, adding a member to the FCoE port channel adds the member port to the Ethernet port channel.
- When you delete a member port from one of the port channels, Cisco UCS Manager automatically deletes the member port from the other port channel.

If you disable an Ethernet uplink port channel, it disables the underlying physical port channel in a unified uplink port channel. Therefore, even when the FCoE uplink is enabled, the FCoE uplink port channel also goes down. If you disable an FCoE uplink port channel, only the VFC goes down. If the Ethernet uplink port channel is enabled, it can still function properly in the unified uplink port channel.

#### **Configuring a Unified Uplink Port Channel**

To configure a unified uplink port channel, you will convert an existing FCoE uplink port channel as a unified port channel.

|        | Command or Action       | Purpose                      |
|--------|-------------------------|------------------------------|
| Step 1 | UCS-A# scope eth-uplink | Enters Ethernet uplink mode. |

|        | Command or Action                                        | Purpose                                                        |
|--------|----------------------------------------------------------|----------------------------------------------------------------|
| Step 2 | UCS-A /eth-uplink # scope fabric {a   b}                 | Enters Ethernet uplink fabric mode for the specified fabric.   |
| Step 3 | UCS-A /eth-uplink/fabric # create<br>port-channel ID     | Creates a port channel for the specified Ethernet uplink port. |
| Step 4 | UCS-A /eth-uplink/fabric/port-channel #<br>commit-buffer | Commits the transaction to the system configuration.           |

The following example creates a unified uplink port channel on an existing FCoE port channel:

```
UCS-A# scope eth-uplink
UCS-A /eth-uplink # scope fabric b
UCS-A /eth-uplink/fabric # create port-channel 2
UCS-A /eth-uplink/fabric/port-channel* # commit-buffer
UCS-A /eth-uplink/fabric #
```

# **Cisco UCS Mini Scalability Ports**

The contains a scalability port as well as four unified ports. The scalability port is a 40GB QSFP+ breakout port that, with proper cabling, can support four 1G or 10G SFP+ ports. The scalability ports can be used as a licensed server port for supported Cisco UCS rack servers, an appliance port, or a FCoE port.

In the Cisco UCS Manager GUI, the scalability port is displayed as **Scalability Port 5** below the **Ethernet Ports** node. The individual breakout ports are displayed as **Port 1** through **Port 4**.

In the Cisco UCS Manager CLI, the scalability port is not displayed, but the individual breakout ports are displayed as **Br-Eth1/5/1** through **Br-Eth1/5/4**.

### **Configuring Scalability Ports**

To configure ports, port channel members or SPAN members on the scalability port, scope into the scalability port first, then follow the steps for a standard unified port.

| Step 1 | UCS-A# scope eth-server                                                          |
|--------|----------------------------------------------------------------------------------|
|        | Enters Ethernet server mode.                                                     |
| Step 2 | UCS-A /eth-server # scope fabric {a   b}                                         |
|        | Enters Ethernet server fabric mode for the specified fabric.                     |
| Step 3 | UCS-A /eth-server/fabric # scope aggr-interface slot-num port-num                |
|        | Enters ethernet server fabric aggregate interface mode for the scalability port. |

| Step 4 | UCS-A /eth-server/fabric/aggr-interface # show interface                     |  |
|--------|------------------------------------------------------------------------------|--|
|        | Displays the interfaces on the scalability port.                             |  |
| Step 5 | UCS-A /eth-server/fabric/aggr-interface # create interface slot-num port-num |  |
|        | Creates an interface for the specified Ethernet server port.                 |  |
| Step 6 | UCS-A /eth-server/fabric/aggr-interface # commit-buffer                      |  |
|        | Commits the transaction to the system configuration.                         |  |

The following example shows how to create an interface for Ethernet server port 3 on the fabric A scalability port and commit the transaction:

## **Appliance Ports**

Appliance ports are only used to connect fabric interconnects to directly attached NFS storage.

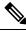

**Note** When you create a new appliance VLAN, its IEEE VLAN ID is not added to the LAN Cloud. Therefore, appliance ports that are configured with the new VLAN remain down, by default, due to a pinning failure. To bring up these appliance ports, you have to configure a VLAN in the LAN Cloud with the same IEEE VLAN ID.

Cisco UCS Manager supports up to four appliance ports per fabric interconnect.

### **Configuring an Appliance Port**

You can configure Appliance ports on either the fixed module or an expansion module.

|        | Command or Action                                                                   | Purpose                                                                                                    |
|--------|-------------------------------------------------------------------------------------|----------------------------------------------------------------------------------------------------|
| Step 1 | UCS-A# scope eth-storage                                                            | Enters Ethernet storage mode.                                                                                                    |
| Step 2 | UCS-A /eth-storage # scope fabric {a   b}                                           | Enters Ethernet storage mode for the specified fabric.                                                                                                    |
| Step 3 | UCS-A /eth-storage/fabric # create interface<br>slot-num port-num                   | Creates an interface for the specified appliance port.                                                                                                    |
| Step 4 | (Optional) UCS-A /eth-storage/fabric/interface<br># set portmode {access   trunk}   | Specifies whether the port mode is access or trunk. By default, the mode is set to trunk.                                                                                                    |
|        |                                                                                     | Note If traffic for the appliance port<br>needs to traverse the uplink ports,<br>you must also define each VLAN<br>used by this port in the LAN<br>cloud. For example, you need the<br>traffic to traverse the uplink ports<br>if the storage is also used by other<br>servers, or if you want to ensure<br>that traffic fails over to the<br>secondary fabric interconnect if<br>the storage controller for the<br>primary fabric interconnect fails. |
| Step 5 | (Optional) UCS-A /eth-storage/fabric/interface<br># set pingroupname pin-group name | Specifies the appliance pin target to the specified fabric and port, or fabric and port channel.                                                                                                    |
| Step 6 | (Optional) UCS-A /eth-storage/fabric/interface<br># set prio sys-class-name         | Specifies the QoS class for the appliance port.<br>By default, the priority is set to best-effort.                                                                                                    |
|        |                                                                                     | The sys-class-name argument can be one of the following class keywords:                                                                                                    |
|        |                                                                                     | • C—Use this priority for QoS policies that control vHBA traffic only.                                                                                                    |
|        |                                                                                     | • <b>Platinum</b> —Use this priority for QoS policies that control vNIC traffic only.                                                                                                    |
|        |                                                                                     | • <b>Gold</b> —Use this priority for QoS policies that control vNIC traffic only.                                                                                                    |
|        |                                                                                     | • Silver—Use this priority for QoS policies that control vNIC traffic only.                                                                                                    |
|        |                                                                                     | • <b>Bronze</b> —Use this priority for QoS policies that control vNIC traffic only.                                                                                                    |
|        |                                                                                     | • <b>Best Effort</b> —Do not use this priority. It is reserved for the Basic Ethernet traffic lane. If you assign this priority to a QoS                                                                                                    |

|        | Command or Action                                                                    | Purpose                                                                                                    |
|--------|--------------------------------------------------------------------------------------|----------------------------------------------------------------------------------------------------|
|        |                                                                                      | policy and configure another system class<br>as CoS 0, Cisco UCS Manager does not<br>default to this system class. It defaults to<br>the priority with CoS 0 for that traffic. |
| Step 7 | (Optional) UCS-A /eth-storage/fabric/interface<br># set adminspeed {10gbps   1 gbps} | Specifies the admin speed for the interface. By default, the admin speed is set to 10gbps.                                                                                     |
| Step 8 | UCS-A /eth-storage/fabric/interface # commit<br>buffer                               | Commits the transaction to the system configuration.                                                                                                    |

The following example creates an interface for an appliance port 2 on slot 3 of fabric B, sets the port mode to access, pins the appliance port to a pin group called pingroup1, sets the QoS class to fc, sets the admin speed to 10 gbps, and commits the transaction:

```
UCS-A# scope eth-storage
UCS-A /eth-storage # scope fabric b
UCS-A /eth-storage/fabric # create interface 3 2
UCS-A /eth-storage/fabric* # set portmode access
UCS-A /eth-storage/fabric* # set pingroupname pingroup1
UCS-A /eth-storage/fabric* # set prio fc
UCS-A /eth-storage/fabric* # set adminspeed 10gbps
UCS-A /eth-storage/fabric* # commit-buffer
UCS-A /eth-storage/fabric* #
```

#### What to do next

Assign a VLAN or target MAC address for the appliance port.

### Assigning a Target MAC Address to an Appliance Port or Appliance Port Channel

The following procedure assigns a target MAC address to an appliance port. To assign a target MAC address to an appliance port channel, scope to the port channel instead of the interface.

|        | Command or Action                         | Purpose                                                |
|--------|-------------------------------------------|--------------------------------------------------------|
| Step 1 | UCS-A# scope eth-storage                  | Enters Ethernet storage mode.                          |
| Step 2 | UCS-A /eth-storage # scope fabric {a   b} | Enters Ethernet storage mode for the specified fabric. |

L

|        | Command or Action                                                               | Purpose                                                                                                    |
|--------|---------------------------------------------------------------------------------|----------------------------------------------------------------------------------------------------|
| Step 3 | UCS-A /eth-storage/fabric # scope interface<br>slot-id port-id                  | Enters Ethernet interface mode for the specified interface.                                                                                  |
|        |                                                                                 | Note To assign a target MAC address<br>to an appliance port channel, use<br>the scope port-channel<br>command instead of scope<br>interface. |
| Step 4 | UCS-A /eth-storage/fabric/interface # create<br>eth-target eth-target name      | Specifies the name for the specified MAC address target.                                                                                     |
| Step 5 | UCS-A /eth-storage/fabric/interface/eth-target<br># set mac-address mac-address | Specifies the MAC address in nn:nn:nn:nn:nn format.                                                                                          |

#### Example

The following example assigns a target MAC address for an appliance device on port 3, slot 2 of fabric B and commits the transaction:

```
UCS-A# scope eth-storage
UCS-A /eth-storage* # scope fabric b
UCS-A /eth-storage/fabric* # scope interface 2 3
UCS-A /eth-storage/fabric/interface* # create eth-target macname
UCS-A /eth-storage/fabric/interface* # set mac-address 01:23:45:67:89:ab
UCS-A /eth-storage/fabric/interface* # commit-buffer
UCS-A /eth-storage/fabric #
```

The following example assigns a target MAC address for appliance devices on port channel 13 of fabric B and commits the transaction:

```
UCS-A# scope eth-storage
UCS-A /eth-storage* # scope fabric b
UCS-A /eth-storage/fabric* # scope port-channel 13
UCS-A /eth-storage/fabric/port-channel* # create eth-target macname
UCS-A /eth-storage/fabric/port-channel* # set mac-address 01:23:45:67:89:ab
UCS-A /eth-storage/fabric/port-channel* # commit-buffer
UCS-A /eth-storage/fabric #
```

### **Creating an Appliance Port**

|        | Command or Action                                              | Purpose                                                                                                |
|--------|----------------------------------------------------------------|----------------------------------------------------------------------------------------------------|
| Step 1 | UCS-A# scope eth-storage                                       | Enters Ethernet storage mode.                                                                          |
| Step 2 | UCS-A/eth-storage# <b>create vlan</b> <i>vlan-name vlan-id</i> | Creates a named VLAN, specifies the VLAN<br>name and VLAN ID, and enters Ethernet<br>storage VLAN mode |
| Step 3 | UCS-A/eth-storage/vlan# set sharing primary                    | Saves the changes.                                                                                     |

|        | Command or Action                                                 | Purpose                                                                                                  |
|--------|-------------------------------------------------------------------|----------------------------------------------------------------------------------------------------|
| Step 4 | UCS-A/eth-storage/vlan# commit buffer                             | Commits the transaction to the system configuration.                                                     |
| Step 5 | UCS-A/eth-storage# create vlan vlan-name<br>vlan-id               | Creates a named VLAN, specifies the VLAN<br>name and VLAN ID, and enters Ethernet<br>storage VLAN mode . |
| Step 6 | UCS-A/eth-storage/vlan# set sharing<br>community                  | Associates the primary VLAN to the secondary VLAN that you are creating.                                 |
| Step 7 | UCS-A/eth-storage/vlan# <b>set pubnwname</b><br>primary vlan-name | Specifies the primary VLAN to be associated with this secondary VLAN.                                    |
| Step 8 | UCS-A/eth-storage/vlan# commit buffer                             | Commits the transaction to the system configuration.                                                     |

The following example creates an appliance port:

```
UCS-A# scope eth-storage
UCS-A/eth-storage# create vlan PRI600 600
UCS-A/eth-storage/vlan* # set sharing primary
UCS-A/eth-storage/vlan* # commit-buffer
UCS-A/eth-storage # create vlan COM602 602
UCS-A/eth-storage/vlan* # set sharing isolated
UCS-A/eth-storage/vlan* # set pubnwname PRI600
UCS-A/eth-storage/vlan* # commit-buffer
```

### **Mapping an Appliance Port to a Community VLAN**

|        | Command or Action                                               | Purpose                                                                                 |
|--------|-----------------------------------------------------------------|-----------------------------------------------------------------------------------------|
| Step 1 | UCS-A# scope eth-storage                                        | Enters Ethernet storage mode.                                                           |
| Step 2 | UCS-A/eth-storage# scope fabric $\{a \mid b\}$                  | Enters Ethernet storage fabric interconnect mode for the specified fabric interconnect. |
| Step 3 | UCS-A/eth-storage/fabric# create interface<br>slot-num port-num | Creates an interface for the specified Ethernet server port.                            |
| Step 4 | UCS-A/eth-storage/fabric/interface# exit                        | Exits from the interface.                                                               |
|        |                                                                 | <b>Note</b> Ensure you commit the transaction after associating with the VLAN.          |
| Step 5 | UCS-A/eth-storage/fabric# exit                                  | Exits from the fabric.                                                                  |
| Step 6 | UCS-A/eth-storage# scope vlan vlan-name                         | Enters the specified VLAN.                                                              |

|        | Command or Action                                                      | Purpose                                                                                                    |
|--------|------------------------------------------------------------------------|----------------------------------------------------------------------------------------------------|
|        |                                                                        | Note Ensure community VLAN is created in the appliance cloud.                                                                          |
| Step 7 | UCS-A/eth-storage/vlan# create member-port<br>fabric slot-num port-num | Creates the member port for the specified fabric,<br>assigns the slot number, and port number and<br>enters member port configuration. |
| Step 8 | UCS-A/eth-storage/vlan/member-port# commit                             | Commits the transaction to the system configuration.                                                                                   |

The following example maps an appliance port to an community VLAN:

```
UCS-A# scope eth-storage
UCS-A/eth-storage# scope fabric a
UCS-A/eth-storage/fabric# create interface 1 22
UCS-A/eth-storage/fabric/interface*# exit
UCS-A/eth-storage/fabric*# exit
UCS-A/eth-storage*# scope vlan COM602
UCS-A/eth-storage/vlan*# create member-port a 1 22
UCS-A/eth-storage/vlan/member-port* commit
```

### **Unconfiguring an Appliance Port**

#### Procedure

|        | Command or Action                                                     | Purpose                                                 |
|--------|-----------------------------------------------------------------------|---------------------------------------------------------|
| Step 1 | UCS-A # scope eth-storage                                             | Enters Ethernet storage mode.                           |
| Step 2 | UCS-A /eth-storage # scope fabric {a   b}                             | Enters Ethernet storage mode for the specified fabric.  |
| Step 3 | UCS-A /eth-storage/fabric # delete<br>eth-interface slot-num port-num | Deletes the interface for the specified appliance port. |
| Step 4 | UCS-A /eth-storage/fabric # commit-buffer                             | Commits the transaction to the system configuration.    |

#### Example

The following example unconfigures appliance port 3 on slot 2 of fabric B and commits the transaction:

```
UCS-A# scope eth-storage
UCS-A /eth-storage # scope fabric b
UCS-A /eth-storage/fabric # delete eth-interface 2 3
UCS-A /eth-storage/fabric # commit-buffer
UCS-A /eth-storage/fabric #
```

# **FCoE Uplink Ports**

FCoE uplink ports are physical Ethernet interfaces between the fabric interconnects and the upstream Ethernet switch, used for carrying FCoE traffic. With this support the same physical Ethernet port can carry both Ethernet traffic and Fibre Channel traffic.

FCoE uplink ports connect to upstream Ethernet switches using the FCoE protocol for Fibre Channel traffic. This allows both the Fibre Channel traffic and Ethernet traffic to flow on the same physical Ethernet link.

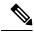

**Note** FCoE uplinks and unified uplinks enable the multi-hop FCoE feature, by extending the unified fabric up to the distribution layer switch.

You can configure the same Ethernet port as any of the following:

- FCoE uplink port—As an FCoE uplink port for only Fibre Channel traffic.
- Uplink port—As an Ethernet port for only Ethernet traffic.
- Unified uplink port—As a unified uplink port to carry both Ethernet and Fibre Channel traffic.

### **Configuring a FCoE Uplink Port**

All of the port types listed are configurable on both the fixed and expansion module, including server ports, which are not configurable on the 6100 series fabric interconnect expansion module, but are configurable on the 6200 series fabric interconnect expansion module.

#### Procedure

|        | Command or Action                                                               | Purpose                                               |
|--------|---------------------------------------------------------------------------------|-------------------------------------------------------|
| Step 1 | UCS-A# scope fc-uplink                                                          | Enters FC Uplink mode.                                |
| Step 2 | UCS-A /fc-uplink # scope fabric {a   b}                                         | Enters FC - Uplink mode for the specific fabric.      |
| Step 3 | UCS-A /fc-uplink/fabric # create fcoeinterface<br><i>slot-numberport-number</i> | Creates interface for the specified FCoE uplink port. |
| Step 4 | UCS-A /fc-uplink/fabric/fabricinterface #<br>commit-buffer                      | Commits the transaction to the system configuration.  |

#### Example

The following example creates an interface for FCoE uplink port 1 on slot 8 of fabric A and commits the transaction:

```
UCS-A# scope fc-uplink
UCS-A /fc-uplink # scope fabric a
UCS-A /fc-uplink/fabric # create fcoeinterface 1 8
UCS-A /fc-uplink/fabric/fcoeinterface* # commit-buffer
UCS-A /fc-uplink/fabric/fcoeinterface #
```

L

### **Viewing FCoE Uplink Ports**

#### Procedure

|        | Command or Action                            | Purpose                                          |
|--------|----------------------------------------------|--------------------------------------------------|
| Step 1 | UCS-A# scope fc-uplink                       | Enters FC Uplink mode.                           |
| Step 2 | UCS-A /fc-uplink # scope fabric {a   b}      | Enters FC - Uplink mode for the specific fabric. |
| Step 3 | UCS-A /fc-uplink/fabric # show fcoeinterface | Lists the available interfaces.                  |

#### Example

The following example displays the available FCoE uplink interfaces on fabric A:

```
UCS-A# scope fc-uplink
UCS-A /fc-uplink # scope fabric a
UCS-A /fc-uplink/fabric # show fcoeinterface
FCoE Interface:
Slot Id
       Port Id Admin State Operational State Operational State Reason Li
              Grace Prd
c State
_____ ____
----- -----
     1 26 Enabled
                             Indeterminate
                                                                     Li
               0
cense Ok
Fcoe Member Port:
Port-channel Slot Port Oper State
                                  State Reason
1 10 Sfp Not Present Unknown
1
                  3 Sfp Not Present Unknown
1
             1

    1
    4
    Sfp
    Not
    Present
    Unknown

    1
    6
    Sfp
    Not
    Present
    Unknown

1
1
              18 Sfp Not Present Unknown17 Sfp Not Present Unknown
1
2
UCS-A /fc-uplink/fabric #
```

### **Unconfiguring a FCoE Uplink Port**

|        | Command or Action                                                                      | Purpose                                              |
|--------|----------------------------------------------------------------------------------------|------------------------------------------------------|
| Step 1 | UCS-A# scope fc-uplink                                                                 | Enters FC Uplink mode.                               |
| Step 2 | UCS-A /fc-uplink # scope fabric {a   b}                                                | Enters FC - Uplink mode for the specific fabric.     |
| Step 3 | UCS-A /fc-uplink/fabric # <b>delete fcoeinterface</b><br><i>slot-numberport-number</i> | Deletes the specified interface.                     |
| Step 4 | UCS-A /fc-uplink/fabric/fabricinterface #<br>commit-buffer                             | Commits the transaction to the system configuration. |

The following example deletes the FCoE uplink interface on port 1 on slot 8 of fabric A and commits the transaction:

UCS-A# scope fc-uplink UCS-A /fc-uplink # scope fabric a UCS-A /fc-uplink/fabric # delete fcoeinterface 1 8 UCS-A /fc-uplink/fabric/fcoeinterface\* # commit-buffer UCS-A /fc-uplink/fabric/fcoeinterface #

# **FCoE and Fibre Channel Storage Ports**

### **Configuring a Fibre Channel Storage or FCoE Port**

#### Procedure

| Step 1 | UCS-A# scope fc-storage                                                   |
|--------|---------------------------------------------------------------------------|
|        | Enters Fibre Channel storage mode.                                        |
| Step 2 | UCS-A /fc-storage # scope fabric {a   b}                                  |
|        | Enters Fibre Channel storage mode for the specified fabric.               |
| Step 3 | UCS-A /fc-storage/fabric # create interface {fc   fcoe} slot-num port-num |
|        | Creates an interface for the specified Fibre Channel storage port.        |
| Step 4 | UCS-A /fc-storage/fabric # commit-buffer                                  |
|        | Commits the transaction.                                                  |

#### Example

The following example creates an interface for Fibre Channel storage port 10 on slot 2 of fabric A and commits the transaction:

```
UCS-A# scope fc-storage
UCS-A /fc-storage # scope fabric a
UCS-A /fc-storage/fabric* # create interface fc 2 10
UCS-A /fc-storage/fabric # commit-buffer
```

#### What to do next

Assign a VSAN.

L

### **Unconfiguring a Fibre Channel Storage or FCoE Port**

#### Procedure

|        | Command or Action                                                            | Purpose                                                                        |
|--------|------------------------------------------------------------------------------|--------------------------------------------------------------------------------|
| Step 1 | UCS-A# scope fc-storage                                                      | Enters Fibre Channel storage mode.                                             |
| Step 2 | UCS-A /fc-storage # scope fabric {a   b}                                     | Enters Fibre Channel storage mode for the specified fabric.                    |
| Step 3 | UCS-A /fc-storage/fabric # delete interface<br>{fc   fcoe} slot-num port-num | Deletes the interface for the specified Fibre<br>Channel or FCoE storage port. |
| Step 4 | UCS-A /fc-storage/fabric # commit-buffer                                     | Commits the transaction.                                                       |

#### Example

The following example unconfigures Fibre Channel storage port 10 on slot 2 of fabric A and commits the transaction:

```
UCS-A# scope fc-storage
UCS-A /fc-storage # scope fabric a
UCS-A /fc-storage/fabric* # delete interface fc 2 10
UCS-A /fc-storage/fabric # commit-buffer
```

### **Restoring a Fibre Channel Storage Port Back to an Uplink Fibre Channel Port**

|        | Command or Action                                               | Purpose                                                           |
|--------|-----------------------------------------------------------------|-------------------------------------------------------------------|
| Step 1 | UCS-A# scope fc-uplink                                          | Enters Fibre Channel uplink mode.                                 |
| Step 2 | UCS-A /fc-uplink # scope fabric {a   b}                         | Enters Fibre Channel uplink mode for the specified fabric.        |
| Step 3 | UCS-A /fc-uplink/fabric # create interface<br>slot-num port-num | Creates an interface for the specified Fibre Channel uplink port. |
| Step 4 | UCS-A /fc-uplink/fabric # commit-buffer                         | Commits the transaction.                                          |

#### Procedure

#### Example

The following example creates an interface for Fibre Channel uplink port 10 on slot 2 of fabric A and commits the transaction:

```
UCS-A# scope fc-uplink
UCS-A /fc-uplink # scope fabric a
UCS-A /fc-uplink/fabric* # create interface 2 10
UCS-A /fc-uplink/fabric # commit-buffer
```

# **Appliance Port Channels**

An appliance port channel allows you to group several physical appliance ports to create one logical Ethernet storage link for the purpose of providing fault-tolerance and high-speed connectivity. In Cisco UCS Manager, you create a port channel first and then add appliance ports to the port channel. You can add up to eight appliance ports to a port channel.

# **Configuring an Appliance Port Channel**

|        | Command or Action                                                                         | Purpose                                                                                                    |
|--------|-------------------------------------------------------------------------------------------|----------------------------------------------------------------------------------------------------|
| Step 1 | UCS-A# scope eth-storage                                                                  | Enters Ethernet storage mode.                                                                                              |
| Step 2 | UCS-A /eth-storage # scope fabric {a   b }                                                | Enters Ethernet storage fabric mode for the specified fabric.                                                              |
| Step 3 | UCS-A /eth-storage/fabric # create<br>port-channel port-num                               | Creates a port channel on the specified<br>Ethernet storage port, and enters Ethernet<br>storage fabric port channel mode. |
| Step 4 | (Optional) UCS-A<br>/eth-storage/fabric/port-channel # {enable  <br>disable}              | Enables or disables the administrative state of the port channel. The port channel is disabled by default.                 |
| Step 5 | (Optional) UCS-A<br>/eth-storage/fabric/port-channel # set name<br>port-chan-name         | Specifies the name for the port channel.                                                                                   |
| Step 6 | (Optional) UCS-A<br>/eth-storage/fabric/port-channel # set<br>pingroupname pin-group name | Specifies the appliance pin target to the specified fabric and port, or fabric and port channel.                           |
| Step 7 | (Optional) UCS-A<br>/eth-storage/fabric/port-channel # set<br>portmode {access   trunk}   | Specifies whether the port mode is access or trunk. By default, the mode is set to trunk.                                  |
| Step 8 | (Optional) UCS-A<br>/eth-storage/fabric/port-channel # set prio<br>sys-class-name         | Specifies the QoS class for the appliance port.<br>By default, the priority is set to best-effort.                         |
|        |                                                                                           | The sys-class-name argument can be one of the following class keywords:                                                    |
|        |                                                                                           | • C—Use this priority for QoS policies that control vHBA traffic only.                                                     |
|        |                                                                                           | • <b>Platinum</b> —Use this priority for QoS policies that control vNIC traffic only.                                      |
|        |                                                                                           | • <b>Gold</b> —Use this priority for QoS policies that control vNIC traffic only.                                          |

|         | Command or Action                                                                                          | Purpose                                                                                                    |
|---------|----------------------------------------------------------------------------------------------------|----------------------------------------------------------------------------------------------------|
|         |                                                                                                    | • <b>Silver</b> —Use this priority for QoS policies that control vNIC traffic only.                                                                                                    |
|         |                                                                                                    | • <b>Bronze</b> —Use this priority for QoS policies that control vNIC traffic only.                                                                                                    |
|         |                                                                                                    | • <b>Best Effort</b> —Do not use this priority. It<br>is reserved for the Basic Ethernet traffic<br>lane. If you assign this priority to a QoS<br>policy and configure another system class<br>as CoS 0, Cisco UCS Manager does not<br>default to this system class. It defaults to<br>the priority with CoS 0 for that traffic. |
| Step 9  | (Optional) UCS-A<br>/eth-storage/fabric/port-channel # set speed<br>{1gbps   2gbps   4gbps   8gbps   auto} | Specifies the speed for the port channel.                                                                                                    |
| Step 10 | UCS-A /eth-storage/fabric/port-channel #<br>commit-buffer                                                  | Commits the transaction to the system configuration.                                                                                                    |

#### Example

The following example creates a port channel on port 13 of fabric A and commits the transaction:

```
UCS-A# scope eth-storage
UCS-A /eth-storage # scope fabric a
UCS-A /eth-storage/fabric # create port-channel 13
UCS-A /eth-storage/fabric/port-channel* # enable
UCS-A /eth-storage/fabric/port-channel* # set pingroupname pingroup1
UCS-A /eth-storage/fabric/port-channel* # set pingroupname pingroup1
UCS-A /eth-storage/fabric/port-channel* # set prio fc
UCS-A /eth-storage/fabric/port-channel* # set speed 2gbps
UCS-A /eth-storage/fabric/port-channel* # commit-buffer
UCS-A /eth-storage/fabric/port-channel* # commit-buffer
```

# **Unconfiguring an Appliance Port Channel**

|        | Command or Action                                           | Purpose                                                               |
|--------|-------------------------------------------------------------|-----------------------------------------------------------------------|
| Step 1 | UCS-A# scope eth-storage                                    | Enters Ethernet storage mode.                                         |
| Step 2 | UCS-A /eth-storage # scope fabric {a   b }                  | Enters Ethernet storage fabric mode for the specified fabric.         |
| Step 3 | UCS-A /eth-storage/fabric # delete<br>port-channel port-num | Deletes the port channel from the specified<br>Ethernet storage port. |

|        | Command or Action                         | Purpose                                              |
|--------|-------------------------------------------|------------------------------------------------------|
| Step 4 | UCS-A /eth-storage/fabric # commit-buffer | Commits the transaction to the system configuration. |

The following example unconfigures the port channel on port 13 of fabric A and commits the transaction:

```
UCS-A# scope eth-storage
UCS-A /eth-storage # scope fabric a
UCS-A /eth-storage/fabric # delete port-channel 13
UCS-A /eth-storage/fabric* # commit-buffer
UCS-A /eth-storage/fabric #
```

### **Enabling or Disabling an Appliance Port Channel**

|        | Command or Action                                                | Purpose                                                                                                    |
|--------|------------------------------------------------------------------|----------------------------------------------------------------------------------------------------|
| Step 1 | UCS-A# scope eth-storage                                         | Enters Ethernet storage mode.                                                                                    |
| Step 2 | UCS-A /eth-storage # scope fabric {a   b }                       | Enters Ethernet storage mode for the specified fabric.                                                           |
| Step 3 | UCS-A /eth-storage/fabric # scope<br>port-channel port-chan-name | Enters Ethernet storage port channel mode.                                                                       |
| Step 4 | UCS-A /eth-storage/fabric/port-channel #<br>{enable   disable }  | Enables or disables the administrative state of<br>the port channel. The port channel is disabled<br>by default. |
| Step 5 | UCS-A /eth-storage/fabric/port-channel #<br>commit-buffer        | Commits the transaction to the system configuration.                                                             |

#### Procedure

#### Example

The following example enables port channel 13 on fabric A and commits the transaction:

```
UCS-A# scope eth-storage
UCS-A /eth-storage # scope fabric a
UCS-A /eth-storage/fabric # scope port-channel 13
UCS-A /eth-storage/fabric/port-channel* # enable
UCS-A /eth-storage/fabric/port-channel* # commit-buffer
UCS-A /eth-storage/fabric/port-channel #
```

### Adding a Member Port to an Appliance Port Channel

#### Procedure

| Step 1 | UCS-A# scope eth-storage                                                                                                  |
|--------|----------------------------------------------------------------------------------------------------|
|        | Enters Ethernet storage mode.                                                                                             |
| Step 2 | UCS-A /eth-storage # scope fabric {a   b }                                                                                |
|        | Enters Ethernet storage fabric mode for the specified fabric.                                                             |
| Step 3 | UCS-A /eth-storage/fabric # scope port-channel port-num                                                                   |
|        | Enters Ethernet storage fabric port channel mode for the specified port channel.                                          |
| Step 4 | UCS-A /eth-storage/fabric/port-channel # create member-port slot-num port-num                                             |
|        | Creates the specified member port from the port channel and enters Ethernet storage fabric port channel member port mode. |
| Step 5 | UCS-A /eth-storage/fabric/port-channel # commit-buffer                                                                    |
|        | Commits the transaction to the system configuration.                                                                      |

#### Example

The following example adds the member port on slot 1, port 7 to the port channel on port 13 of fabric A and commits the transaction.

```
UCS-A# scope eth-storage
UCS-A /eth-storage # scope fabric a
UCS-A /eth-storage/fabric # scope port-channel 13
UCS-A /eth-storage/fabric/port-channel # create member-port 1 7
UCS-A /eth-storage/fabric/port-channel* # commit-buffer
UCS-A /eth-storage/fabric/port-channel #
```

### **Deleting a Member Port from an Appliance Port Channel**

|        | Command or Action                                          | Purpose                                                                          |
|--------|------------------------------------------------------------|----------------------------------------------------------------------------------|
| Step 1 | UCS-A# scope eth-storage                                   | Enters Ethernet storage mode.                                                    |
| Step 2 | UCS-A /eth-storage # scope fabric {a   b }                 | Enters Ethernet storage fabric mode for the specified fabric.                    |
| Step 3 | UCS-A /eth-storage/fabric # scope<br>port-channel port-num | Enters Ethernet storage fabric port channel mode for the specified port channel. |

|        | Command or Action                                                                | Purpose                                                  |
|--------|----------------------------------------------------------------------------------|----------------------------------------------------------|
| Step 4 | UCS-A /eth-storage/fabric/port-channel #<br>delete member-port slot-num port-num | Deletes the specified member port from the port channel. |
| Step 5 | UCS-A /eth-storage/fabric/port-channel #<br>commit-buffer                        | Commits the transaction to the system configuration.     |

The following example deletes a member port from the port channel on port 13 of fabric A and commits the transaction:

```
UCS-A# scope eth-storage
```

```
UCS-A /eth-storage # scope fabric a
UCS-A /eth-storage/fabric # scope port-channel 13
UCS-A /eth-storage/fabric/port-channel # delete member-port 1 7
UCS-A /eth-storage/fabric/port-channel* # commit-buffer
UCS-A /eth-storage/fabric/port-channel #
```

# **Fibre Channel Port Channels**

A Fibre Channel port channel allows you to group several physical Fibre Channel ports (link aggregation) to create one logical Fibre Channel link to provide fault-tolerance and high-speed connectivity. In Cisco UCS Manager, you create a port channel first and then add Fibre Channel ports to the port channel.

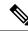

**Note** Fibre Channel port channels are not compatible with non-Cisco technology.

You can create up to four Fibre Channel port channels in each Cisco UCS domain with Cisco UCS 6200, 6300 Series fabric interconnects. Each Fibre Channel port channel can include a maximum of 16 uplink Fibre Channel ports.

You can create up to two Fibre Channel port channels in each Cisco UCS domain with Cisco UCS 6324 fabric interconnects. Each Fibre Channel port channel can include a maximum of four uplink Fibre Channel ports.

Ensure that the Fibre Channel port channel on the upstream NPIV switch is configured with its channel mode as **active**. If both the member port(s) and peer port(s) do not have the same channel mode configured, the port channel will not come up. When the channel mode is configured as **active**, the member ports initiate port channel protocol negotiation with the peer port(s) regardless of the channel group mode of the peer port. If the peer port, while configured in a channel group, does not support the port channel protocol, or responds with a nonnegotiable status, it defaults to the On mode behavior. The **active** port channel mode allows automatic recovery without explicitly enabling and disabling the port channel member ports at either end.

This example shows how to configure channel mode as active:

```
switch(config)# int poll4
switch(config-if)# channel mode active
```

I

### **Configuring a Fibre Channel Port Channel**

Note

If you are connecting two Fibre Channel port channels, the admin speed for both port channels must match for the link to operate. If the admin speed for one or both of the Fibre Channel port channels is set to auto, Cisco UCS adjusts the admin speed automatically.

#### Procedure

|        | Command or Action                                                                                        | Purpose                                                                                                    |
|--------|----------------------------------------------------------------------------------------------------|----------------------------------------------------------------------------------------------------|
| Step 1 | UCS-A# scope fc-uplink                                                                                   | Enters Fibre Channel uplink mode.                                                                                                  |
| Step 2 | UCS-A /fc-uplink # scope fabric {a   b }                                                                 | Enters Fibre Channel uplink fabric mode for the specified fabric.                                                                  |
| Step 3 | UCS-A/fc-uplink/fabric # create port-channel<br>port-num                                                 | Creates a port channel on the specified Fibre<br>Channel uplink port, and enters Fibre Channel<br>uplink fabric port channel mode. |
| Step 4 | (Optional) UCS-A<br>/fc-uplink/fabric/port-channel # { <b>enable</b>  <br><b>disable</b> }               | Enables or disables the administrative state of<br>the port channel. The port channel is disabled<br>by default.                   |
| Step 5 | (Optional) UCS-A<br>/fc-uplink/fabric/port-channel # set name<br><i>port-chan-name</i>                   | Specifies the name for the port channel.                                                                                           |
| Step 6 | (Optional) UCS-A<br>/fc-uplink/fabric/port-channel # set speed<br>{1gbps   2gbps   4gbps   8gbps   auto} | Specifies the speed for the port channel.                                                                                          |
| Step 7 | UCS-A /fc-uplink/fabric/port-channel #<br>commit-buffer                                                  | Commits the transaction to the system configuration.                                                                               |

#### Example

The following example creates port channel 13 on fabric A, sets the name to portchan13a, enables the administrative state, sets the speed to 2 Gbps, and commits the transaction:

```
UCS-A# scope fc-uplink
UCS-A /fc-uplink # scope fabric a
UCS-A /fc-uplink/fabric # create port-channel 13
UCS-A /fc-uplink/fabric/port-channel* # enable
UCS-A /fc-uplink/fabric/port-channel* # set name portchan13a
UCS-A /fc-uplink/fabric/port-channel* # set speed 2gbps
UCS-A /fc-uplink/fabric/port-channel* # commit-buffer
UCS-A /fc-uplink/fabric/port-channel #
```

### **Unconfiguring a Fibre Channel Port Channel**

#### Procedure

|        | Command or Action                                       | Purpose                                                              |
|--------|---------------------------------------------------------|----------------------------------------------------------------------|
| Step 1 | UCS-A# scope fc-uplink                                  | Enters Fibre Channel uplink mode.                                    |
| Step 2 | UCS-A /fc-uplink # scope fabric {a   b }                | Enters Fibre Channel uplink fabric mode for the specified fabric.    |
| Step 3 | UCS-A/fc-uplink/fabric# delete port-channel<br>port-num | Deletes the port channel on the specified Fibre Channel uplink port. |
| Step 4 | UCS-A /fc-uplink/fabric # commit-buffer                 | Commits the transaction to the system configuration.                 |

#### Example

The following example unconfigures port channel 13 on fabric A and commits the transaction:

```
UCS-A# scope fc-uplink
UCS-A /fc-uplink # scope fabric a
UCS-A /fc-uplink/fabric # delete port-channel 13
UCS-A /fc-uplink/fabric* # commit-buffer
UCS-A /fc-uplink/fabric #
```

# Adding Channel Mode Active To The Upstream NPIV Fibre Channel Port Channel

|        | Command or Action                                                                          | Purpose                                                                                                    |
|--------|--------------------------------------------------------------------------------------------|----------------------------------------------------------------------------------------------------|
| Step 1 | UCS-A# scope fc-uplink                                                                     | Enters Fibre Channel uplink mode.                                                                                                  |
| Step 2 | UCS-A /fc-uplink # scope fabric {a   b }                                                   | Enters Fibre Channel uplink fabric mode for the specified fabric.                                                                  |
| Step 3 | UCS-A /fc-uplink/fabric # create port-channel<br>port-num                                  | Creates a port channel on the specified Fibre<br>Channel uplink port, and enters Fibre Channel<br>uplink fabric port channel mode. |
| Step 4 | (Optional) UCS-A<br>/fc-uplink/fabric/port-channel # { <b>enable</b>  <br><b>disable</b> } | Enables or disables the administrative state of the port channel. The port channel is disabled by default.                         |
| Step 5 | (Optional) UCS-A<br>/fc-uplink/fabric/port-channel # set name<br><i>port-chan-name</i>     | Specifies the name for the port channel.                                                                                           |

|        | Command or Action                                                                   | Purpose                                                         |
|--------|-------------------------------------------------------------------------------------|-----------------------------------------------------------------|
| Step 6 | (Optional) UCS-A<br>/fc-uplink/fabric/port-channel # scope<br><i>port-chan-name</i> | Specifies the name for the port channel.                        |
| Step 7 | (Optional) UCS-A<br>/fc-uplink/fabric/port-channel # channel mode<br>{active}       | Configures the channel-mode active on the upstream NPIV switch. |
| Step 8 | UCS-A /fc-uplink/fabric/port-channel #<br>commit-buffer                             | Commits the transaction to the system configuration.            |

The following example enables channel mode to active:

```
UCS-A# scope fc-uplink
UCS-A /fc-uplink # scope fabric a
UCS-A /fc-uplink/fabric # create port-channel 13
UCS-A /fc-uplink/fabric/port-channel* # enable
UCS-A /fc-uplink/fabric/port-channel* # set name portchan13a
UCS-A /fc-uplink/fabric/port-channel* # channel mode active
UCS-A /fc-uplink/fabric/port-channel* # commit-buffer
UCS-A /fc-uplink/fabric/port-channel # exit
UCS-A /fc-uplink/fabric/ # show port-channel database
portchan13a
Administrative channel mode is active
Operational channel mode is active
UCS-A /fc-uplink/fabric/ #
```

### **Enabling or Disabling a Fibre Channel Port Channel**

| Step 1 | UCS-A# scope fc-uplink                                                                                     |
|--------|----------------------------------------------------------------------------------------------------|
|        | Enters Fibre Channel uplink mode.                                                                          |
| Step 2 | UCS-A /fc-uplink # scope fabric {a   b }                                                                   |
|        | Enters Fibre Channel uplink mode for the specified fabric.                                                 |
| Step 3 | UCS-A /fc-uplink/fabric # scope port-channel port-chan-name                                                |
|        | Enters Fibre Channel uplink port channel mode.                                                             |
| Step 4 | UCS-A /fc-uplink/fabric/port-channel # {enable   disable }                                                 |
|        | Enables or disables the administrative state of the port channel. The port channel is disabled by default. |
|        |                                                                                                    |

The following example enables port channel 13 on fabric A and commits the transaction:

```
UCS-A# scope fc-uplink
UCS-A /fc-uplink # scope fabric a
UCS-A /fc-uplink/fabric # scope port-channel 13
UCS-A /fc-uplink/fabric/port-channel* # enable
UCS-A /fc-uplink/fabric/port-channel* # commit-buffer
UCS-A /fc-uplink/fabric/port-channel #
```

### Adding a Member Port to a Fibre Channel Port Channel

|        | Command or Action                                                              | Purpose                                                                                                    |
|--------|--------------------------------------------------------------------------------|----------------------------------------------------------------------------------------------------|
| Step 1 | UCS-A# scope fc-uplink                                                         | Enters Fibre Channel uplink mode.                                                                                                   |
| Step 2 | UCS-A /fc-uplink # scope fabric {a   b }                                       | Enters Fibre Channel uplink fabric mode for the specified fabric.                                                                   |
| Step 3 | UCS-A /fc-uplink/fabric # scope port-channel<br>port-num                       | Enters Fibre Channel uplink fabric port channel mode for the specified port channel.                                                |
| Step 4 | UCS-A /fc-uplink/fabric/port-channel # create<br>member-port slot-num port-num | Creates the specified member port from the port<br>channel and enters Fibre Channel uplink fabric<br>port channel member port mode. |
| Step 5 | UCS-A /fc-uplink/fabric/port-channel #<br>commit-buffer                        | Commits the transaction to the system configuration.                                                                                |

#### Procedure

#### Example

The following example adds the member port on slot 1, port 7 to port channel 13 on fabric A and commits the transaction.

UCS-A# scope fc-uplink

```
UCS-A /fc-uplink # scope fabric a
UCS-A /fc-uplink/fabric # scope port-channel 13
UCS-A /fc-uplink/fabric # create member-port 1 7
UCS-A /fc-uplink/fabric/port-channel* # commit-buffer
UCS-A /fc-uplink/fabric/port-channel #
```

### **Deleting a Member Port from a Fibre Channel Port Channel**

#### Procedure

|        | Command or Action                                                                                   | Purpose                                                                              |
|--------|----------------------------------------------------------------------------------------------------|--------------------------------------------------------------------------------------|
| Step 1 | UCS-A# scope fc-uplink                                                                              | Enters Fibre Channel uplink mode.                                                    |
| Step 2 | UCS-A /fc-uplink # scope fabric {a   b}                                                             | Enters Fibre Channel uplink fabric mode for the specified fabric.                    |
| Step 3 | UCS-A /fc-uplink/fabric # scope port-channel<br>port-num                                            | Enters Fibre Channel uplink fabric port channel mode for the specified port channel. |
| Step 4 | UCS-A /fc-uplink/fabric/port-channel # <b>delete</b><br><b>member-port</b> <i>slot-num port-num</i> | Deletes the specified member port from the port channel.                             |
| Step 5 | UCS-A /fc-uplink/fabric/port-channel #<br>commit-buffer                                             | Commits the transaction to the system configuration.                                 |

#### Example

The following example deletes a member port from port channel 13 on fabric A and commits the transaction:

```
UCS-A# scope fc-uplink
UCS-A /fc-uplink # scope fabric a
UCS-A /fc-uplink/fabric # scope port-channel 13
UCS-A /fc-uplink/fabric # delete member-port 1 7
UCS-A /fc-uplink/fabric/port-channel* # commit-buffer
UCS-A /fc-uplink/fabric/port-channel #
```

# **FCoE Port Channels**

An FCoE port channel allows you to group several physical FCoE ports to create one logical FCoE port channel. At a physical level, the FCoE port channel carries FCoE traffic over an Ethernet port channel. So an FCoE port channel with a set of members is essentially an Ethernet port channel with the same members. This Ethernet port channel is used as a physical transport for FCoE traffic.

For each FCoE port channel, Cisco UCS Manager creates a VFC internally and binds it to an Ethernet port channel. FCoE traffic received from the hosts is sent over the VFC the same way as the FCoE traffic is sent over Fibre Channel uplinks.

### **Configuring a FCoE Port Channel**

#### Procedure

|        | Command or Action                                            | Purpose                                                  |
|--------|--------------------------------------------------------------|----------------------------------------------------------|
| Step 1 | UCS-A# scope fc-uplink                                       | Enters FC Uplink mode.                                   |
| Step 2 | UCS-A /fc-uplink # scope fabric {a   b}                      | Enters FC - Uplink mode for the specific fabric.         |
| Step 3 | UCS-A /fc-uplink/fabric # create<br>fcoe-port-channel number | Creates port channel for the specified FCoE uplink port. |
| Step 4 | UCS-A /fc-uplink/fabric/fabricinterface #<br>commit-buffer   | Commits the transaction to the system configuration.     |

#### Example

The following example creates an interface for FCoE uplink port 1 on slot 4 of fabric A and commits the transaction:

```
UCS-A# scope fc-uplink
UCS-A /fc-uplink # scope fabric a
UCS-A /fc-uplink/fabric # create fcoe-port-channel 4
UCS-A /fc-uplink/fabric/fcoe-port-channel* # commit-buffer
UCS-A /fc-uplink/fabric/fcoe-port-channel #
```

### Adding a Member Port to a FCoE Uplink Port Channel

|        | Command or Action                                                                   | Purpose                                                                                                    |
|--------|-------------------------------------------------------------------------------------|----------------------------------------------------------------------------------------------------|
| Step 1 | UCS-A# scope fc-uplink                                                              | Enters Fibre Channel uplink mode.                                                                                          |
| Step 2 | UCS-A /fc-uplink # scope fabric {a   b }                                            | Enters Fibre Channel uplink fabric mode for the specified fabric.                                                          |
| Step 3 | UCS-A /fc-uplink/fabric # scope<br>fcoe-port-channel ID                             | Enters FCoE uplink port channel mode for the specified port channel.                                                       |
| Step 4 | UCS-A /fc-uplink/fabric/fcoe-port-channel #<br>create member-port slot-num port-num | Creates the specified member port from the port<br>channel and enters FCoE uplink fabric port<br>channel member port mode. |

|        | Command or Action                                            | Purpose                                                                                                    |
|--------|--------------------------------------------------------------|----------------------------------------------------------------------------------------------------|
|        |                                                              | Note If the FCoE uplink port channel<br>is a unified uplink port channel,<br>you will get the following<br>message:                |
|        |                                                              | Warning: if this is a unified port<br>channel then member will be<br>added to the ethernet port channel<br>of the same id as well. |
| Step 5 | UCS-A /fc-uplink/fabric/fcoe-port-channel #<br>commit-buffer | Commits the transaction to the system configuration.                                                                               |

The following example adds the member port on slot 1, port 7 to FCoE port channel 13 on fabric A and commits the transaction.

```
UCS-A# scope fc-uplink
```

```
UCS-A /fc-uplink # scope fabric a
UCS-A /fc-uplink/fabric # scope fcoe-port-channel 13
UCS-A /fc-uplink/fabric # create member-port 1 7
UCS-A /fc-uplink/fabric/fcoe-port-channel* # commit-buffer
UCS-A /fc-uplink/fabric/fcoe-port-channel #
```

# **Adapter Port Channels**

An adapter port channel groups into one logical link all the physical links going from a Cisco UCS Virtual Interface Card (VIC) into an I/O.

Adapter port channels are created and managed internally by Cisco UCS Manager when it detects that the correct hardware is present. Adapter port channels cannot be configured manually. Adapter port channels are viewable using the Cisco UCS Manager GUI or the Cisco UCS Manager CLI.

### **Viewing Adapter Port Channels**

| Step 1 | UCS-A# scope chassis chassis-num               |
|--------|------------------------------------------------|
|        | Enters chassis mode for the specified chassis. |
| Step 2 | UCS-A /chassis # scope iom {a b}               |
|        | Enters chassis IOM mode for the specified IOM. |
| Step 3 | UCS-A /chassis/iom # scope port group          |

Enters port group mode for the specified port group.

**Step 4** UCS-A /chassis/iom/port group # show host-port-channel [detail | expand]

Displays the adapter port channels on the specified chassis.

#### Example

This following example shows how to display information on host port channels within a port group mode:

```
UCS-A # scope chassis 1
UCS-A /chassis # scope iom a
UCS-A /chassis/iom # scope port group
UCS-A /chassis/iom/port group # show host-port-channel
Host Port channel:
 Port Channel Id Fabric ID Oper State
                                       State Reason
   ----- -----
             1289 В Ир
             1290 B
                          Up
             1306 в
                         αU
             1307 B
                         Up
             1309 B
                         Up
             1315 B
                          Up
UCS-A /chassis/iom/port group #
```

# **Event Detection and Action**

Cisco UCS Manager uses the statistics collection policy to monitor and trigger an alarm when there are faults in the network interface ports connected from the I/O module (IOM) to the fabric interconnect.

The error statistics for the network interface ports is called NiErrStats and consists of the following errors:

| NiErrStats Error Name | Description                                                                    |
|-----------------------|--------------------------------------------------------------------------------|
| frameTx               | Collects the TX_FRM_ERROR counter values.                                      |
| tooLong               | Collects the RX_TOOLONG counter values.                                        |
| tooShort              | Collects the sum of RX_UNDERSIZE and RX_FRAGMENT counter values.               |
| Crc                   | Collects the sum of RX_CRERR_NOT_STOMPED and RX_CRCERR_STOMPED counter values. |
| inRange               | Collects the RX_INRANGEERR counter values.                                     |

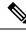

**Note** The network interface port statistics is collected only from active ports and the information is sent to Cisco UCS Manager.

# **Policy-Based Port Error Handling**

If Cisco UCS Manager detects any errors on active NI ports, and if the error-disable feature is enabled, Cisco UCS Manager automatically disables the respective FI port that is connected to the NI port that had errors. When a FI port is error disabled, it is effectively shut down and no traffic is sent or received on that port.

The error-disable function serves two purposes:

- It lets you know which FI port is error-disabled and that the connected NI Port has errors.
- It eliminates the possibility that this port can cause other ports, which are connected to the same Chassis/FEX, to fail. Such a failure can occur when the NI port has errors, which can ultimately cause serious network issues. The error-disable function helps prevent these situations.

### **Creating Threshold Definition**

| Step 1 | UCS-A # scope eth-server                                                                                                    |
|--------|----------------------------------------------------------------------------------------------------|
|        | Enters Ethernet storage mode.                                                                                                    |
| Step 2 | UCS-A/eth-server # scope stats-threshold-policy default                                                                                                    |
|        | Enters statistics threshold policy mode.                                                                                                    |
| Step 3 | UCSA/eth-server/stats-threshold-policy # create class class-name                                                                                                    |
|        | Creates the specified statistics threshold policy class and enters the organization statistics threshold policy class mode. To see a list of the available class name keywords, enter the <b>create class ?</b> command in organization threshold policy mode.                               |
| Step 4 | UCS-A/eth-server/stats-threshold-policy/class # create property property-name                                                                                                    |
|        | Creates the specified statistics threshold policy class property and enters the organization statistics threshold policy class property mode. To see a list of the available property name keywords, enter the <b>create property</b> ? command in organization threshold policy class mode. |
| Step 5 | UCS-A/eth-server/stats-threshold-policy/class/property # set normal-value value                                                                                                    |
|        | Specifies the normal value for the class property. The <i>value</i> format can vary depending on the class property being configured. To see the required format, enter the <b>set normal-value</b> ? command in organization statistics threshold policy class property mode.               |
| Step 6 | UCS-A/eth-server/stats-threshold-policy/class/property # create threshold-value {above-normal   below-normal} {cleared   condition   critical   info   major   minor   warning}                                                                                                    |

Creates the specified threshold value for the class property and enters the organization statistics threshold policy class property threshold value mode.

**Step 7** UCS-A/eth-server/stats-threshold-policy/class/property/threshold-value # set {deescalating | escalating} *value* 

Specifies the deescalating and escalating class property threshold value. The *value* format can vary depending on the class property threshold value being configured. To see the required format, enter the **set deescalating**? or **set escalating**? command in the organization statistics threshold policy class property threshold value mode.

**Step 8** UCS-A/eth-server/stats-threshold-policy/class/property/threshold-value # commit-buffer

Commits the transaction to the system configuration.

#### Example

Procedure

The following example shows how to create a threshold definition:

```
UCS-A # scope eth-server
UCS-A /eth-server # scope stats-threshold-policy default
UCS-A /eth-server/stats-threshold-policy # create class ni-ether-error-stats
UCS-A /eth-server/stats-threshold-policy/class/property* # set normal-value 0
UCS-A /eth-server/stats-threshold-policy/class/property* # create threshold-value above-normal
major
UCS-A /eth-server/stats-threshold-policy/class/property* # create threshold-value above-normal
major
UCS-A /eth-server/stats-threshold-policy/class/property/threshold-value* # set escalating
5
UCS-A /eth-server/stats-threshold-policy/class/property/threshold-value* # set deescalating
3
UCS-A /eth-server/stats-threshold-policy/class/property/threshold-value* # commit-buffer
```

### **Configuring Error Disable on a Fabric Interconnect Port**

# Step 1 UCS-A # scope eth-server Enters Ethernet storage mode. Step 2 UCS-A/eth-server # scope stats-threshold-policy default Enters statistics threshold policy mode. Step 3 UCSA/eth-server/stats-threshold-policy # scope class class-name Enters the organization statistics threshold policy class mode for the specified statistics threshold policy class. Step 4 UCS-A/eth-server/stats-threshold-policy/class # scope property property-name Enters the organization statistics threshold policy class property mode for the specified statistics threshold policy class property.

| Step 5 | UCS-A/eth-server/stats-threshold-policy/class/property # set error-disable-fi-port {yes   no |
|--------|----------------------------------------------------------------------------------------------|
|        | Specifies the error disable state for the class property.                                    |
|        | Use the <b>no</b> option to disable error disable for the class property.                    |
| Step 6 | UCS-A/eth-server/stats-threshold-policy/class/property* # commit-buffer                      |
|        | Commits the transaction to the system configuration.                                         |
|        |                                                                                              |

The following example shows how to enable error disable on an FI port:

```
UCS-A # scope eth-server
UCS-A /eth-server # scope stats-threshold-policy default
UCS-A /eth-server/stats-threshold-policy # scope class ni-ether-error-stats
UCS-A /eth-server/stats-threshold-policy/class # scope property crc-delta
UCS-A /eth-server/stats-threshold-policy/class/property # set error-disable-fi-port yes
UCS-A /eth-server/stats-threshold-policy/class/property* # commit-buffer
```

### **Configuring Auto Recovery on a Fabric Interconnect Port**

| Step 1 | UCS-A # scope eth-server                                                                                                    |
|--------|----------------------------------------------------------------------------------------------------|
|        | Enters Ethernet storage mode.                                                                                                    |
| Step 2 | UCS-A/eth-server # scope stats-threshold-policy default                                                                                                |
|        | Enters statistics threshold policy mode.                                                                                                    |
| Step 3 | UCSA/eth-server/stats-threshold-policy # scope class class-name                                                                                        |
|        | Enters the organization statistics threshold policy class mode for the specified statistics threshold policy class                                     |
| Step 4 | UCS-A/eth-server/stats-threshold-policy/class # scope property property-name                                                                           |
|        | Enters the organization statistics threshold policy class property mode for the specified statistics threshold policy class property.                  |
| Step 5 | UCS-A/eth-server/stats-threshold-policy/class/property # set auto-recovery {enabled   disabled}                                                        |
|        | Specifies the auto recovery state for the class property.                                                                                              |
|        | Use the <b>disabled</b> option to disable auto recovery for the class property.                                                                        |
| Step 6 | UCS-A/eth-server/stats-threshold-policy/class/property* # set auto-recovery-time time                                                                  |
|        | Specifies the time in minutes after which the port is automatically re-enabled. The auto recovery time can range from 0 minutes to 4294967295 minutes. |

Step 7UCS-A/eth-server/stats-threshold-policy/class/property\* # commit-bufferCommits the transaction to the system configuration.

#### Example

The following example shows how to configure auto recovery on an FI port:

```
UCS-A # scope eth-server
UCS-A /eth-server # scope stats-threshold-policy default
UCS-A /eth-server/stats-threshold-policy # scope class ni-ether-error-stats
UCS-A /eth-server/stats-threshold-policy/class # scope property crc-delta
UCS-A /eth-server/stats-threshold-policy/class/property # set auto-recovery enabled
UCS-A /eth-server/stats-threshold-policy/class/property* # set auto-recovery-time 5
UCS-A /eth-server/stats-threshold-policy/class/property* # commit-buffer
```

### Viewing the Network Interface Port Error Counters

#### Procedure

| Step 1 | UCS-A # scope chassis chassis-num                               |
|--------|-----------------------------------------------------------------|
|        | Enters chassis mode for the specified chassis.                  |
| Step 2 | UCS-A/chassis # scope iom {a   b}                               |
|        | Enters chassis IOM mode for the specified IOM.                  |
| Step 3 | UCS-A/chassis/iom # scope port-group fabric                     |
|        | Enters the network interface port.                              |
| Step 4 | UCS-A/chassis/iom/port-group # scope fabric-if fabric-if number |
|        | Enters the specified network interface port number.             |
| Step 5 | UCS-A/chassis/iom/port-group/fabric-if # show stats             |
|        | Displays the error counters for the network interface port.     |

#### Example

The following example shows how to display the statistics for the network interface ports:

```
UCS-A # scope chassis 1
UCS-A/chassis # scope iom a
UCS-A/chassis/iom # scope port-group fabric
UCS-A/chassis/iom/port-group # scope faric-if 1
UCS-A/chassis/iom/port-group/fabric-if # show stats
```

```
NI Ether Error Stats:
Time Collected: 2014-08-20T15:37:24:688
Monitored Object: sys/chassis-1/slot-1/fabric/port-1/ni-err-stats
Suspect: Yes
Crc (errors): 5000
Frame Tx (errors): 0
Too Long (errors): 0
Too Short (errors): 0
In Range (errors): 0
Thresholded: 0
```

# Fabric Port Channels

Fabric port channels allow you to group several of the physical links from an IOM to a fabric interconnect into one logical link for redundancy and bandwidth sharing. As long as one link in the fabric port channel remains active, the fabric port channel continues to operate.

If the correct hardware is connected, fabric port channels are created by Cisco UCS Manager in the following ways:

- During chassis discovery according to the settings configured in the chassis discovery policy.
- After chassis discovery according to the settings configured in the chassis connectivity policy for a specific chassis.

For each IOM there is a single fabric port channel. Each uplink connecting an IOM to a fabric interconnect can be configured as a discrete link or included in the port channel, but an uplink cannot belong to more than one fabric port channel. For example, if a chassis with two IOMs is discovered and the chassis discovery policy is configured to create fabric port channels, Cisco UCS Manager creates two separate fabric port channels: one for the uplinks connecting IOM-1 and another for the uplinks connecting IOM-2. No other chassis can join these fabric port channels. Similarly, uplinks belonging to the fabric port channel for IOM-1 cannot join the fabric port channel for IOM-2.

### Load Balancing Over Ports

Load balancing traffic among ports between IOMs and fabric interconnects uses the following criteria for hashing.

• For Ethernet traffic:

Layer 2 source and destination address

Layer 3 source and destination address

Layer 4 source and destination ports

• For FCoE traffic:

Layer 2 source and destination address

Source and destination IDs (SID and DID) and Originator Exchange ID (OXID)

In this example, a 2200 Series IOM module is verified by connecting iom X (where X is the chassis number).

```
show platform software fwmctrl nifport
(....)
Hash Parameters:
```

```
12_da: 1 12_sa: 1 12_vlan: 0
13_da: 1 13_sa: 1
14_da: 1 14_sa: 1
FCoE 12_da: 1 12_sa: 1 12_vlan: 0
FCoE 13_did: 1 13_sid: 1 13_oxid: 1
```

### **Cabling Considerations for Fabric Port Channels**

When you configure the links between the Cisco UCS 2200 Series FEX and a Cisco UCS 6200 series fabric interconnect in fabric port channel mode, the available virtual interface namespace (VIF) on the adapter varies depending on where the FEX uplinks are connected to the fabric interconnect ports.

Inside the 6248 fabric interconnect there are six sets of eight contiguous ports, with each set of ports managed by a single chip. When all uplinks from an FEX are connected to a set of ports managed by a single chip, Cisco UCS Manager maximizes the number of VIFs used in service profiles deployed on the blades in the chassis. If uplink connections from an IOM are distributed across ports managed by separate chips, the VIF count is decreased.

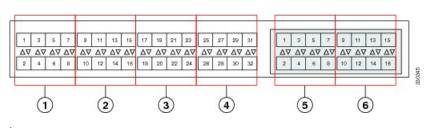

Figure 1: Port Groups for Fabric Port Channels

```
___
```

**Caution** Adding a second link to a fabric-port-channel port group is disruptive and will automatically increase the available amount of VIF namespace from 63 to 118. Adding further links is not disruptive and the VIF namespace stays at 118.

**Caution** Linking a chassis to two fabric-port-channel port groups does not affect the VIF namespace unless it is manually acknowledged. The VIF namespace is then automatically set to the smaller size fabric port-channel port group usage (either 63 or 118 VIFs) of the two groups.

For high availability cluster-mode applications, we strongly recommend symmetric cabling configurations. If the cabling is asymmetric, the maximum number of VIFs available is the smaller of the two cabling configurations.

For more information on the maximum number of VIFs for your Cisco UCS environment, see the Configuration Limits document for your hardware and software configuration.

### **Viewing Fabric Port Channels**

#### Procedure

Step 1 UCS-A# scope eth-server

Enters Ethernet server mode.

Step 2 UCS-A /eth-server # scope fabric  $\{a \mid b\}$ Enters Ethernet server fabric mode for the specified fabric. Step 3

UCS-A /eth-server/fabric # show fabric-port-channel [detail | expand]

Displays fabric port channels on the specified fabric interconnect.

#### Example

The following example displays information about configured fabric port channels on fabric interconnect A:

```
UCS-A# scope eth-server
UCS-A /eth-server # scope fabric a
UCS-A /eth-server/fabric # show fabric-port-channel
Fabric Port Channel:
   Port Channel Id Chassis Id Admin State Oper State
                                                State Reason
           ----- -------
                                                  ____.
           1025 1 Enabled Failed No operational members
                       Enabled Up
            1026 2
```

```
UCS-A /eth-server/fabric #
```

### **Enabling or Disabling a Fabric Port Channel Member Port**

| Step 1 | UCS-A# scope eth-server                                                                |
|--------|----------------------------------------------------------------------------------------|
|        | Enters Ethernet server mode.                                                           |
| Step 2 | UCS-A /eth-server # scope fabric {a   b}                                               |
|        | Enters Ethernet server fabric mode for the specified fabric.                           |
| Step 3 | UCS-A /eth-server/fabric # scope fabric-port-channel port-chan-id                      |
|        | Enters Ethernet server fabric, fabric port channel mode for the specified fabric.      |
| Step 4 | UCS-A /eth-server/fabric/fabric-port-channel # scope member-port slot-id port-id       |
|        | Enters Ethernet server fabric, fabric port channel mode for the specified member port. |
| Step 5 | UCS-A /eth-server/fabric/fabric-port-channel # {enable   disable}                      |
|        | Enables or disables the specified member port.                                         |
| Step 6 | UCS-A /eth-server/fabric/fabric-port-channel # commit-buffer                           |

Commits the transaction to the system configuration.

#### Example

The following example disables fabric channel member port 1 31 on fabric port channel 1025 and commits the transaction:

UCS-A# scope eth-server UCS-A /eth-server # scope fabric a UCS-A /eth-server/fabric # scope fabric-port-channel 1025 UCS-A /eth-server/fabric/fabric-port-channel # scope member-port 1 31 UCS-A /eth-server/fabric/fabric-port-channel/member-port # disable UCS-A /eth-server/fabric/fabric-port-channel/member-port # commit-buffer UCS-A /eth-server/fabric/fabric-port-channel/member-port #